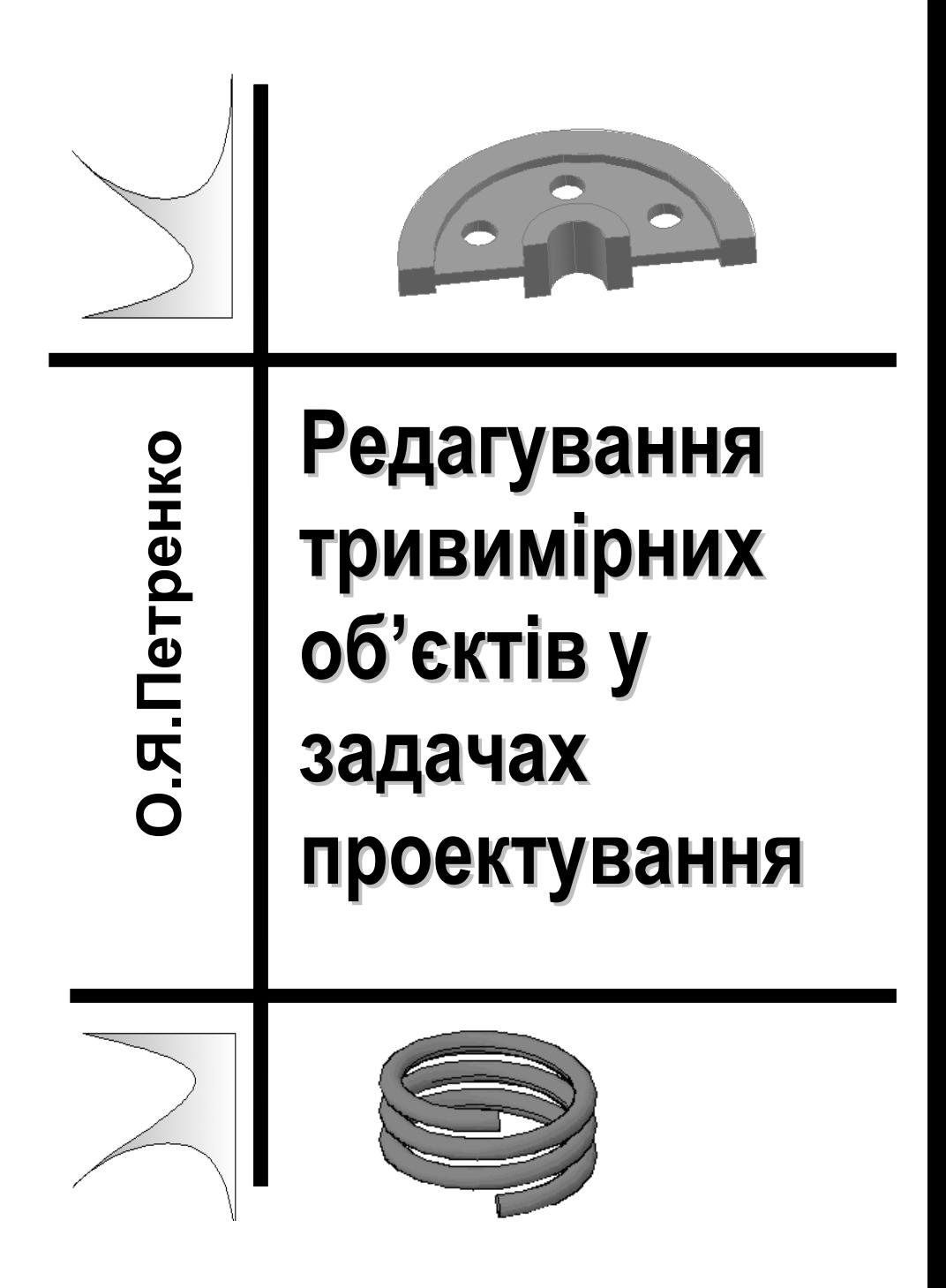

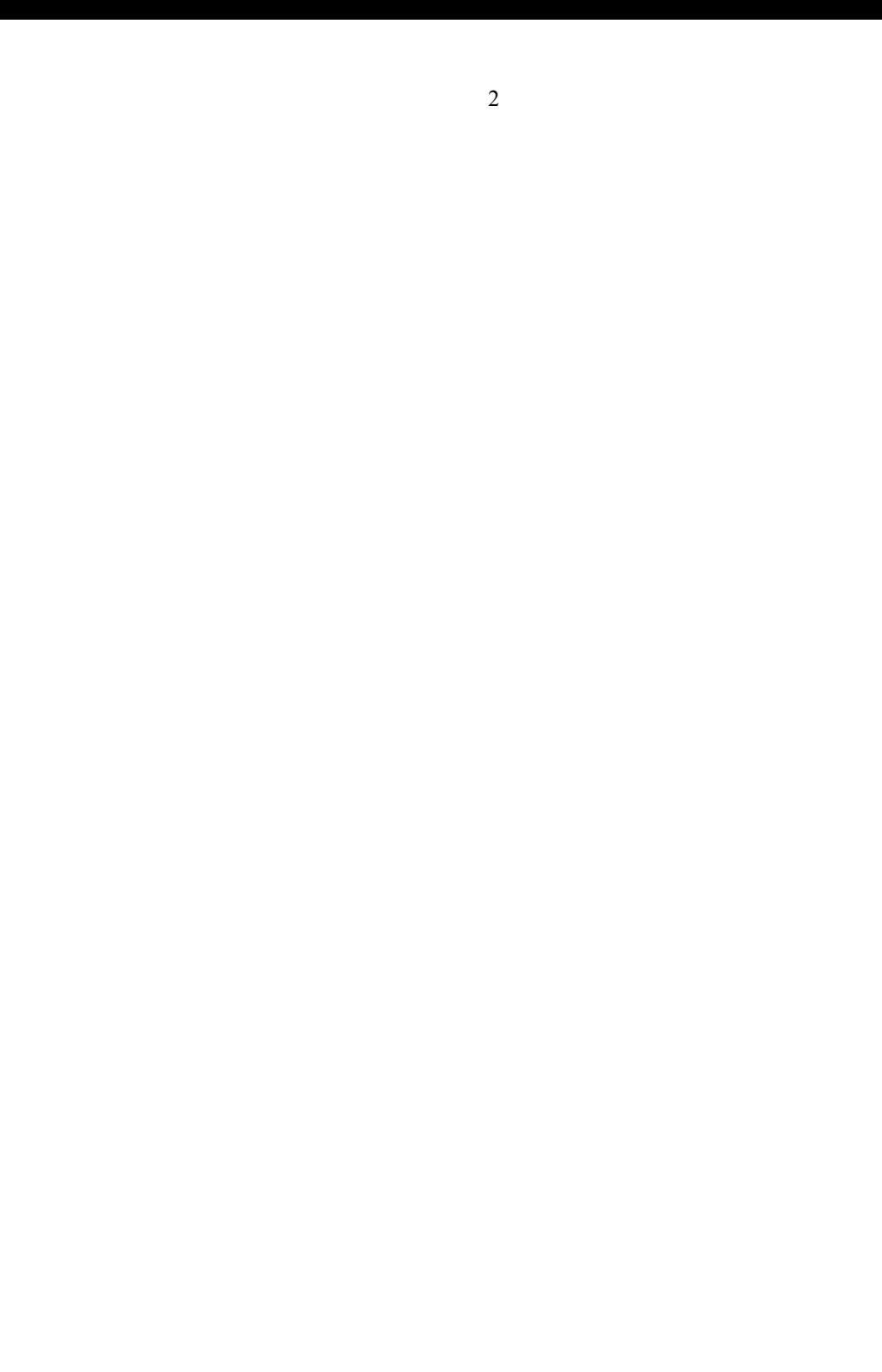

# **Редагування тривимірних об'єктів у задачах**

**О.Я. Петренко**

# **проектування**

**Методичні рекомендації**

Київ 2008

МІНІСТЕРСТВО ОСВІТИ І НАУКИ УКРАЇНИ НАЦІОНАЛЬНИЙ УНІВЕРСИТЕТ ХАРЧОВИХ ТЕХНОЛОГІЙ

ІНСТИТУТ ПІСЛЯДИПЛОМНОЇ ОСВІТИ

БКК 32.97 УДК 631.1301

Рецензент Вусатюк А.І., кандидат технічних наук, доцент кафедри інформатики ІПДО НУХТ.

**Редагування тривимірних об'єктів у задачах проектування: Методичні рекомендації. – К. ІПДО НУХТ, 2008. – 22 с.** 

#### **Анотація**

Методичні рекомендації присвячено використанню універсального програмного засобу виготовлення конструкторської документації AutoCAD для моделювання тривимірних об'єктів.

Методичні рекомендації розроблено на кафедрі інформатики та обчислювальної техніки Інституту післядипломної освіти Національного університету харчових технологій. Призначено для широкого кола науковців, аспірантів, викладачів, науково-технічних працівників, конструкторів, професійна діяльність яких пов'язана зі створенням проектно-конструкторської документації.

Рекомендуються для використання в системі підвищення кваліфікації користувачів ПЕОМ.

Автор: О.Я. Петренко, кандидат технічних наук, доцент

Редактор: Л.М.Вишенська

© О.Я. Петренко, кандидат технічних наук, доцент

# <span id="page-4-0"></span>© ІПДО НУХТ, 2008

# **Зміст**

![](_page_4_Picture_10.jpeg)

# **ВСТУП**

<span id="page-5-0"></span>Сучасний рівень програмних та технічних засобів електронної обчислювальної техніки дозволяє перейти від традиційних ручних методів конструювання обладнання харчової промисловості до нових інформаційних технологій з використанням ПЕОМ, а також створювати системи автоматизації розробки та виготовлення конструкторської документації.

Конструкторські документи можуть бути створені в діалозі з ПЕОМ як з використанням графічних примітивів, так і фрагментів раніше створених конструктивних елементів, наприклад, графічних зображень стандартних виробів, типових і уніфікованих конструкцій та їх частин. При такому підході до конструювання використання комп`ютерної графіки не тільки не ліквідує креслення як основу конструювання, але й використовує комп'ютер як "електронний кульман", що значно поліпшує роботу конструктора.

Також існують й інші підходи до автоматизації конструкторської діяльності, зокрема, на основі створення тривимірних геометричних моделей виробів, що проектуються. Можливе використання комп'ютерних методів, що дозволяють створювати просторову модель оригіналу, вирішувати геометричні задачі та отримувати зображення оригіналу на площині безпосередньо за допомогою просторової моделі. Це забезпечує перехід на більш високий рівень конструювання.

Найбільш ефективними для автоматизації конструкторської діяльності вважають інтерактивні засоби комп'ютерної графіки, що забезпечують процес конструювання в режимі "людина – ПЕОМ".

Задача переходу на нову технологію конструювання потребує нових методик навчання конструкторів, де центральне місце посідають методи комп'ютерної графіки як нового інструмента конструювання. Поєднання величезного досвіду та нових методик конструювання дозволить сучасним спеціалістам харчової промисловості значно підвищити ефективність своєї роботи та прискорити випуск конструкторської документації.

Найбільш розвинутим і універсальним програмним засобом виготовлення конструкторської документації є AutoCAD – універсальна графічна система проектування [2-5]. Вивченню цієї програми, а саме редагуванню тривимірних об'єктів, присвячено методичні рекомендації, що пропонуються до вашої уваги.

Методичні рекомендації розглядаються як навчальний посібник для занять у групах підвищення кваліфікації інженерівконструкторів, працюючих у харчовій промисловості, а також наукових підрозділах підприємств агропромислової політики України з метою набуття необхідних базових знань та навичок конструювання тривимірних об'єктів в середовищі універсальної графічної системи проектування AutoCAD.

Ці рекомендації передбачають поглиблене вивчення сучасної версії універсальної графічної системи проектування AutoCAD для редагування тривимірних об'єктів інженерами конструкторами, що мають досвід та навички систематичної роботи з комп'ютером та безпосередньо з AutoCAD, усвідомлення організуючої та раціоналізуючої ролі сучасних інтерактивних систем комп'ютерного конструювання, перспективність й неминучість впровадження універсальних графічних систем проектування, їхню доцільність та економічну зумовленість.

Успішне засвоєння цього курсу надає слухачам можливість оволодіти засадами технології комп'ютерного конструювання, універсальним базовим програмним забезпеченням, а також формує у них алгоритмічне та інформаційне мислення, впевненість у власних можливостях і спроможність самостійно поглиблювати та вдосконалювати отриману підготовку.

Використанню тривимірного моделювання при роботі над проектом присвячені методичні рекомендації [5]. Даний документ можна розглядати як продовження можливостей тривимірного моделювання, а саме, редагування тривимірних об'єктів.

# **1. Загальні положення**

<span id="page-7-0"></span>Команда SOLIDEDIT (РЕДТЕЛ) дозволяє виконати багато операцій, пов'язаних з редагуванням масивних тривимірних об'єктів. Команда має ряд опцій, що розрізняють елементи об'єктів редагування, а саме: грань, ребро, тіло.

```
Задайте опцию редактирования тела [Грань/Ребро/Тело ACIS/Отменить/выХод]
```
При редагуванні граней можна виконувати такі операції: видавити, звести на конус, перенести, повернути, змістити, копіювати, змінити колір. Редагування ребер масивних об'єктів відбувається шляхом зміни їх кольору та копіювання. Вибравши опцію тіло, можна виконати такі операції: клеймити, розділити, створити оболонку, спростити, перевірити.

# **2. Редагування граней (опція Грань)**

Редагуванням граней твердотільних об'єктів називаються операції їх видавлювання, перенесення, повороту, зсуву, зведення на конус, видалення, копіювання і зміни кольору.

Після вибору опції **Грань** з'являється набір нових опцій:

```
Запайте опнию репактирования грани
[Выдавить/пеРенести/Повернуть/Сместить/коНус/Удалить/Копировать/Цвет/Материал/От
менить/выХод] <выХод>:
```
# **2.1 Виділення граней**

Перед виконанням будь-якої операції потрібно правильно вибрати ту чи іншу грань. Для вибору граней на тривимірних об'єктах необхідно натиснути клавішу CTRL і, утримуючи її, вибирати потрібні грані лівою кнопкою миші. При переміщенні курсору миші на нову грань, вона автоматично підсвічується (відображається жирною лінією). Після кліку лівою клавішею миші її контур відобразиться штриховою лінією. а на грані з'являється маркер у вигляді кола. Кожна нова грань добавляється до вже вибраних.

![](_page_8_Figure_0.jpeg)

Рис. 1. Вибір грані з допомогою миші та натиснутої клавіші Ctrl

![](_page_8_Figure_2.jpeg)

Рис. 2. Вибрано дві грані, відображені штриховою лінією

Одночасно можна вибрати одну грань або створити набір з двох і більше граней в будь-якій кількості об'єктів. В цей набір дозволяється включати окрім граней інші види об'єктів (кромки та вершини).

Якщо грані перекриваються між собою, і включена опція попереднього перегляду набору (**SELECTIONPREVIEW=1)**, можна циклічно проходити по гранях. Для цього укажіть курсором миші на одну з граней для її підсвічування, натисніть клавішу Ctrl і, не відпускаючи її, послідовно натискуйте клавішу ПРОПУСК. Коли підсвітиться потрібний об'єкт, виберіть його лівою кнопкою миші.

Якщо опція попереднього перегляду набору вимкнена опція (**SELECTIONPREVIEW=0)** і покажчик вибору (мініатюрний прямокутник, замінюючий перехрестя при виборі об'єктів) указує на дві і більше граней, можна циклічно проходити по граням, поки не буде вибрана потрібна, для цього слід натискати клавішу ПРОПУСК при активованій клавіші Ctrl і клацнути лівою кнопкою миші на потрібній грані. Наприклад, коли вибираються грані в 3D тілах, першою виділяється грань лицьової сторони на передньому плані. Грань задньої сторони, розташовану позаду грані лицьової сторони, можна <span id="page-9-0"></span>вибрати натисненням клавіші ПРОПУСК (при активованій клавіші CTRL).

# **2.2 Видавлювання граней**

Видавлювання вибраних плоских граней на задану глибину або по заданій траєкторії. Опція **Выдавить.** Допускається одночасний вибір декількох граней. Після вибору опції **Выдавить** з'явиться запит системи:

Выберите грани или [Отменить/Исключить]:

Опція **Отменить** відміняє вибір граней, доданих в набір останніми, і знов повторює запит. Опція **Исключить** дозволяє виключити раніше вибрані грані з набору.

#### **2.2.1 Глибина видавлювання**

Після вибору граней і підтвердження клавішею ENTER в командному рядку з'явиться запит:

#### Глубина выдавливания или [Траектория]:

Введення позитивного числа, що визначає глибину видавлювання, викликає видавлювання у напрямку нормалі. Введення негативного числа викликає видавлювання в напрямі, протилежному нормалі.

![](_page_9_Figure_9.jpeg)

![](_page_9_Picture_10.jpeg)

![](_page_9_Picture_11.jpeg)

Вибір грані

Позитивна глибина видавлювання

Негативна глибина видавлювання

Після введення глибини видавлювання з'явиться новий запит: Угол сужения для выдавливания <0>:

<span id="page-10-0"></span>Потрібно задати кут звуження в діапазоні від -90° до +90° або натиснути ENTER

![](_page_10_Figure_1.jpeg)

Позитивне значення кута звуження відповідає зменшенню об' єму тіла; негативне значення — збільшенню об'єму. Всі грані, що входять в набір, звужуються на однакову величину. Завдання дуже великих значень кута звуження або глибини видавлювання може привести до того, що грань звузиться до нуля, не досягнувши заданої глибини. За умовчанням кут звуження рівний  $0^{\circ}$ , і грань видавлюється перпендикулярно своїй площині без зміни розмірів.

# **2.2.2 Траєкторія**

Установка режиму видавлювання уздовж траєкторії (вибраної лінії або кривої). Всі контури, пов'язані з вибраною гранню, видавлюються згідно напрямку і довжини траєкторії.

![](_page_10_Figure_5.jpeg)

Траєкторіями можуть служити відрізки, круги, дуги, еліпси, еліптичні дуги, полілінії і сплайни. Траєкторія не повинна лежати в одній площині з видавлюваним об'єктом і не повинна мати ділянок з великою кривизною.

Видавлена грань починається в площині профілю і закінчується в площині, що перпендикулярна траєкторії в її кінцевій точці. Одна з кінцевих точок траєкторії повинна лежати на площині профілю, інакше траєкторія переміщується в центр профілю. Якщо тра<span id="page-11-0"></span>єкторія є сплайном, він повинен бути перпендикулярним площині грані, що видавлюється, в одній з кінцевих точок. Інакше профіль повертається до тих пір, поки він не стане перпендикулярним траєкторії сплайну. Якщо одна з кінцевих точок сплайну лежить в площині грані, ця грань повертається навколо точки, інакше траєкторія сплайну переміщується в центр профілю, і профілі повертаються навколо її центру.

Якщо в траєкторії є злам, програма видавлює грань об'єкту у напрямі кожного сегменту, а потім виконує в місці з'єднання скіс в площині, що ділить навпіл кут між сегментами. Якщо злам траєкторії знаходиться в місці її замикання, контур повинен лежати в площині скошування. Тільки в цьому випадку початковий і кінцевий перетини тіла співпадатимуть. Якщо профіль не лежить в площині скошування, він буде повертатися до тих пір, поки не опиниться в площині скошування.

![](_page_11_Figure_2.jpeg)

# **2.3 Перенесення граней**

Перенесення вибраних граней 3D тіла на задану відстань. Опція **Перенести**. Допускається одночасний вибір декількох граней. Після вибору опції **Перенести** з'явиться запит системи:

Выберите грани или [Отменить/Исключить]:

Опис опцій **Отменить** та **Исключить** співпадає з описом відповідних опцій в команді **Выдавить**. Після вибору граней відображається наступний запит:

Базовая точка или перемещение:

Потрібно вказати мишею базову точку (точку 2). На запит системи:

<span id="page-12-0"></span>Вторая точка перемещения: потрібно вказати нове місцезнаходження базової точки (точку 3)

![](_page_12_Figure_1.jpeg)

другої точки Дві вказані точки задають спрямовуючий вектор, який визначає, на яку відстань і в якому напрямку повинна бути зміщена грань.

# **2.4 Поворот граней**

Поворот однієї або декількох граней (або інших елементів тіла) навколо заданої осі. Опція **Повернуть**. Після вибору опції **Повернуть** з'явиться запит системи:

Выберите грани или [Отменить/Исключить]:

Після вибору граней відображається наступний запит:

Точка на оси или ГОбъект/Вип/Хось/Үось/Zосьl <2точки>:

За умовчанням використовується опція **2 точки**. Достатньо вказати дві точки, які визначають вісь повороту. Можна скористатися також однією з опцій:

- **Объект** вказати на існуючий об'єкт, яким можна скористатися як віссю;
- **Вид** поєднання осі повороту з напрямком погляду на поточному видовому екрані, що проходить через вибрану точку;
- **Хось** скористатися віссю Х;
- **Yось** скористатися віссю Y;
- **Zось** скористатися віссю Z.

Після визначення осі повороту граней відображається наступний запит:

#### Угол поворота или [Опорный угол]:

<span id="page-13-0"></span>Потрібно задати кут повороту грані навколо заданої осі в градусах, або вибрати опцію **Опорный угол.** Ця опція потребує введення опорного і нового кутів, а об'єкт повернеться на кут, що визначається різницею між новим та опорним кутами.

![](_page_13_Figure_2.jpeg)

# **2.5 Зсув граней**

Рівномірний зсув граней на задану відстань або так, щоб вони проходили через вказану точку. Позитивне значення зсуву відповідає збільшенню об'єму тіла, негативне зменшенню. Опція **Сместить**. Після вибору опції **Сместить** з'явиться запит системи:

#### Выберите грани или [Отменить/Исключить]:

Після вибору граней відображається наступний запит:

#### Расстояние смещения:

Потрібно задати відстань зсуву. Позитивне значення зсуву викликає збільшення об'єму тіла, негативне значення - зменшення об' єму.

<span id="page-14-0"></span>![](_page_14_Figure_0.jpeg)

![](_page_14_Figure_1.jpeg)

![](_page_14_Figure_2.jpeg)

Вибір граней

Відстань зсуву 5 см

Відстань зсуву - 5 см

# **2.6 Зведення граней на конус**

Зведення граней на конус. Вісь, щодо якої створюється конусність, визначається послідовністю введення двох точок. Опція **Конус**. Після вибору опції **Конус** з'явиться запит системи:

Выберите грани или [Отменить/Исключить]:

Після вибору граней відображається наступний запит:

#### Бавовая точка:

Потрібно вказати базову точку (точку 1). Після наступного запиту вказати точку 2. Після цього потрібно задати кут звуження (від -90° до +90°).

![](_page_14_Figure_12.jpeg)

Позитивне значення кута звуження означає зменшення об'єму тіла; негативне значення - збільшення об'єму. За умовчанням кут звуження рівний 0°, і грань видавлюється перпендикулярно своїй площині без зміни розмірів. Всі грані, що входять в набір, звужуються на однакову величину.

#### **2.7 Видалення граней**

<span id="page-15-0"></span>Видалення граней (у тому числі одержаних в результаті побудови фасок і сполучень). Опція **Удалить**. Після вибору опції **Удалить** з'явиться запит системи:

Выберите грани или [Отменить/Исключить]:

Після вибору граней і натиснення на клавішу Enter вибрані грані будуть видалені.

![](_page_15_Figure_4.jpeg)

Вибір граней для видалення

Грані видалені

# **2.8 Копіювання граней**

Опція **Копировать.** Результатом копіювання граней може бути область або тривимірне тіло. Якщо вказати дві точки, команда використовує першу точку як базову і розмістить копію щодо неї. Якщо вказати одну точку (звичайно вона задається координатами) і натиснути клавішу ENTER, ця точка буде використана командою як нове розташування.

Після вибору опції **Копировать** з'явиться запит:

Выберите грани или [Отменить/Исключить]:

Виберіть грані та натисніть ENTER. З'явиться запит:

Базовая точка или перемещение:

Вказавши базову точку 1 а потім другу точку 2, отримаємо скопійовані грані.

<span id="page-16-0"></span>![](_page_16_Figure_0.jpeg)

**2.9 Зміна кольору граней** 

Опція **Цвет.** Після вибору опції **Цвет** з'явиться запит:

Выберите грани или [Отменить/Исключить]:

Виберіть грані та натисніть ENTER. Відкриється діалогове вікно "Выбор цвета", з допомогою якого можна вибрати відповідний колір для виділених граней.

![](_page_16_Figure_5.jpeg)

# **3. Редагування ребер (опція Ребро)**

<span id="page-17-0"></span>Редагуванням ребер об'єктів називаються операції зміни їх кольору і копіювання.

Після вибору опції **Ребро** з'являється набір нових опцій в запиті:

Запайте опнию редактирования ребра [Копировать/Пвет/Отменить/выХод] <выХод>:

# **3.1 Копіювання ребер**

Результуючими об'єктами при копіюванні є відрізки, дуги, круги, еліпси і сплайни.

Вибравши опцію **Копировать**, отримаємо новий запит:

Выберите ребра или [Отменить/Исключить]:

Для виділення ребер твердотільних об'єктів користуємось тими ж прийомами, що і при виборі граней. При натиснутій клавіші Ctrl вказуємо мишею на потрібне ребро і виділяємо його лівою кнопкою миші. Після натискання клавіші Enter отримаємо запит:

Базовая точка или перемещение:

Вказуємо базову точку 1, або вводимо її координати. Вказуємо другу точку 2, або вводимо її координати. Ребро буде скопійовано.

![](_page_17_Figure_11.jpeg)

![](_page_17_Figure_12.jpeg)

Вибір ребра

Ребро скопійоване

# **3.2 Зміна кольору ребра**

Вибравши опцію **Цвет**, отримаємо новий запит:

Выберите ребра или [Отменить/Исключить]:

<span id="page-18-0"></span>Після вибору ребер або введення опції відобразиться діалогове вікно "Выбор цвета". Вибираємо потрібний колір ребра.

# **4. Редагування тіла (опція Тело АСIS)**

Редагування тіла передбачає операції таврування вибраного тіла іншим об'єктом, перетворення тіл в тонкостінні оболонки заданої товщини та спрощення тіл.

Після вибору опції **Тело АCIS** з'являється набір нових опцій в запиті:

Запайте опцию редактирования тела [[Клеймить/Разделить/оБолочка/Упростить/Проверить/Отменить/выХод] <выХод>:

# **4.1 Таврування вибраного тіла іншим об'єктом**

Для того, щоб операція була успішною, необхідна наявність перетину об'єкту і грані (граней) вибраного тіла, що таврується. Таврування може бути застосовано до таких об'єктів: дуги, круги, відрізки, 2D і 3D полілінії, еліпси, сплайни, області, тіла і 3D тіла.

Вибравши опцію **Клеймить**, отримаємо новий запит:

Выберите 3D тело:

Вибираємо 3D тіло (об'єкт 1). Після запиту:

Выберите клеймящий объект:

Вибираємо той об'єкт, що таврує. В даному прикладі це коло (об'єкт 2).

Відповідаємо **Да** на запитання про видалення об'єкта, що таврує, і натискаємо клавішу ENTER.

![](_page_18_Figure_13.jpeg)

![](_page_18_Figure_14.jpeg)

# <span id="page-19-0"></span>**4.2 Перетворення тіл в тонкостінні оболонки**

20

Товщина всіх стінок тонкостінної оболонки повинна бути однакова. Нові грані утворюються за допомогою зсуву існуючих граней назовні від їх вихідних позицій. Є можливість виключення окремих граней початкового тіла з оболонки. Перетворити тіло в оболонку можна тільки один раз.

Вибравши опцію **Оболочка**, отримаємо новий запит:

Выберите 3D тело:

Вибираємо 3D тіло (об'єкт 1). Після запиту:

Выберите грани для исключения или [Отменить/Добавить/Все]:

вибираємо одну або декілька граней для виключення. Видаливши таку грань, можна отримати отвір. В даному прикладі видаляємо верхню грань (2). Натиснувши клавішу ENTER вказуємо товщину стінок оболонки. При позитивній товщині нові грані створюються усередині початкового тіла, при негативній — зовні.

![](_page_19_Figure_7.jpeg)

Вибір 3D тіла

![](_page_19_Figure_9.jpeg)

5 см

# **Література**

<span id="page-20-0"></span>1. Інформатика: Комп'ютерна техніка. Комп'ютерні технології: Підручник для студентів вищих навчальних закладів/ За ред. О.І.Пушкаря. – К.:Видавничий центр «Академія», 2002. – 704 с. (Альма-матер).

2. Романычева Э.Т., Сидорова Т.М., Сидоров С.Ю. AutoCAD. Практическое руководство – М.: ДМК, Радио и связь, 1997. - 408 с.

3. Филькенштейн, Эллен. AutoCAD-2000. Библия пользователя.: Пер. с англ.–М.:Издательский дом «Вильямс», 2000.–1040с.:ил.- Парал. тит. англ., уч.пос.

4. Петренко О.Я. Використання CAD-систем в задачах проектування (AutoCAD**)**: Методичні рекомендації. – К.: ІПДО НУХТ,  $2006. - 84$  c.

5. Петренко О.Я. Моделювання тривимірних об'єктів у задачах проектування: Методичні рекомендації.–К.:ІПДО НУХТ, 2008. – 50 с.

#### МЕТОДИЧНІ РЕКОМЕНДАЦІЇ

Олександр Якович ПЕТРЕНКО, к.т.н., доцент

# Редагування тривимірних об'єктів <sup>у</sup> задачах проектування

Редактор: Вишенська Л.М. Верстка: Петренко О.Я. Технічний редактор: Петренко О.Я.

Обсяг 0,44 друк. арк. Тираж 100 прим.

> ІПДО НУХТ, Міністерство освіти і науки України. 2008

Підписано до друку \_\_.\_\_.2008. Папір офсетний. Формат 60 х 84 1/16. Ум. друк. арк. 0,44.Тираж 100 прим.